# ZENworks Asset Management -Reconciling ARP and Fingerprinted Products into One Discovered Product

Typically, when an inventory scan discovers the same product through the Fingerprint process and the Add/ Remove Programs (ARP) list, the Inventory Collector reconciles the products into one entry in the inventory report. However, the reconciliation can fail if any of the following pieces of information are not identical for the two product entries: manufacturer name, product name, or version.

Failed reconciliation results in two discovered products being created, one for each of the two product entries in the inventory report. In order to ensure correct license management of the product, you should manually reconcile the two discovered products into one. This also reconciles the two product entries into one in the inventory report.

- "Prerequisites" on page 1
- "Workflow Diagram" on page 2
- "Procedure" on page 2
- "Legal Notice" on page 3

#### Prerequisites

- Scan at least one device to identify the ARP listed products and FP products that are not reconciled.
- Ensure that you have sufficient rights to modify Inventory and Asset Management rights.
- Ensure that you have License Management Rights:
  - View Leaf
  - Modify
- Check and compare the product name, manufacturer, and version information of the ARP and FP products you plan to reconcile, to ensure that you do not reconcile the wrong products.

# **Workflow Diagram**

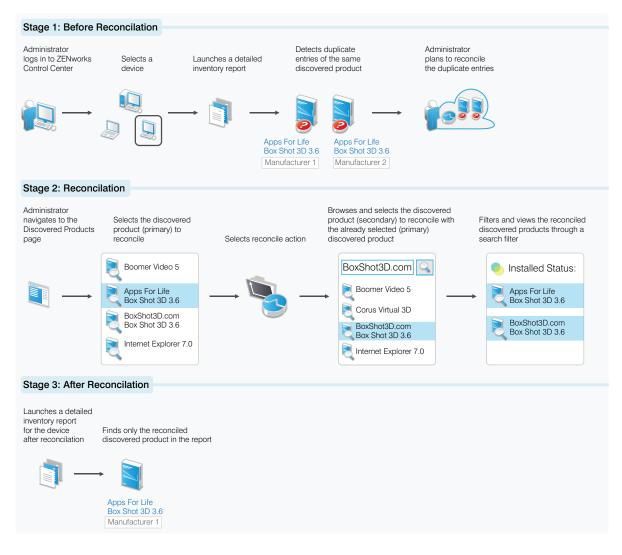

### Procedure

To reconcile duplicate entries of the same product reported from different sources:

- 1 In ZENworks Control Center, click Asset Management.
- 2 On the License Management page, click Discovered Products.
- 3 Select the product (primary) that you want to reconcile.
- 4 Click Action > Reconcile Products, then click OK to continue.
- 5 In the Selection dialog box, select the discovered product (secondary) to be reconciled with the primary product, then click OK.

If you have selected a Fingerprinted (FP) product as the primary product to reconcile, only ARP products are available to select as the secondary product, and vice versa.

After the manual reconciliation, all references to the secondary discovered product are removed from the ZENworks Asset Management database. At this point, you can filter the reconciled products by using the Install Status filter criteria.

After the manual reconciliation:

- Only one instance of the reconciled software product appears in the inventory report.
- Only one instance of the reconciled software product appears in the Discovered Products list.
- The secondary product is no longer displayed in the Discovered Products list or in the device's inventory report.

**Undo Manual Reconciliation:** If you have mistakenly reconciled two different products, you can undo the manual reconciliation of these two products:

- 1 Locate the already reconciled product by filtering Install Status (reconciled).
- 2 Select the reconciled product (secondary), then click Action > Reconcile Product. A message asking for your confirmation to remove the reconciliation is displayed.

To see the secondary product in the Discovered Products list after undoing the manual reconciliation:

- **1** Run a full inventory scan of the devices in the Management Zone.
- **2** Refresh the compliance status.

## **Legal Notice**

For information about legal notices, trademarks, disclaimers, warranties, export and other use restrictions, U.S. Government rights, patent policy, and FIPS compliance, see https://www.microfocus.com/en-us/legal.

#### Copyright © 2008 - 2023 Open Text

The only warranties for products and services of Open Text and its affiliates and licensors ("Open Text") are as may be set forth in the express warranty statements accompanying such products and services. Nothing herein should be construed as constituting an additional warranty. Open Text shall not be liable for technical or editorial errors or omissions contained herein. The information contained herein is subject to change without notice.